## **Adding Company logo and details**

In Nako Navigate to the setup tab and choose the company option

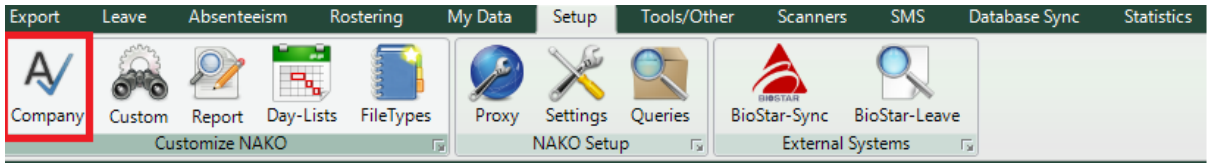

On the next screen click on the select logo button.

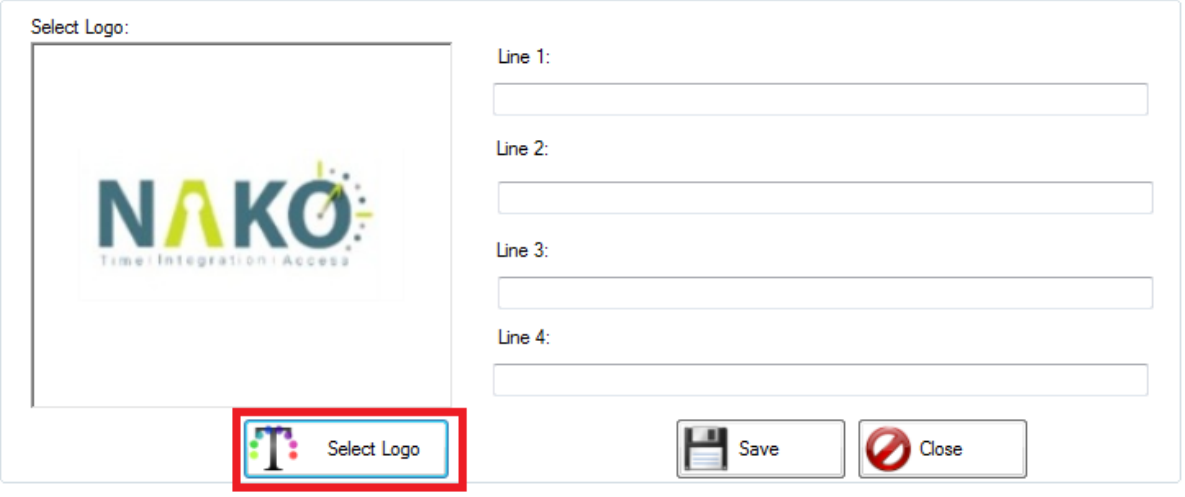

Your Nako will open your computer. Please navigate to the logo that you want to use for your time and attendance system. Please take note that the picture must be in a JPG format. After you have selected your logo, fill in the 4 lines provided by the time and attendance system.

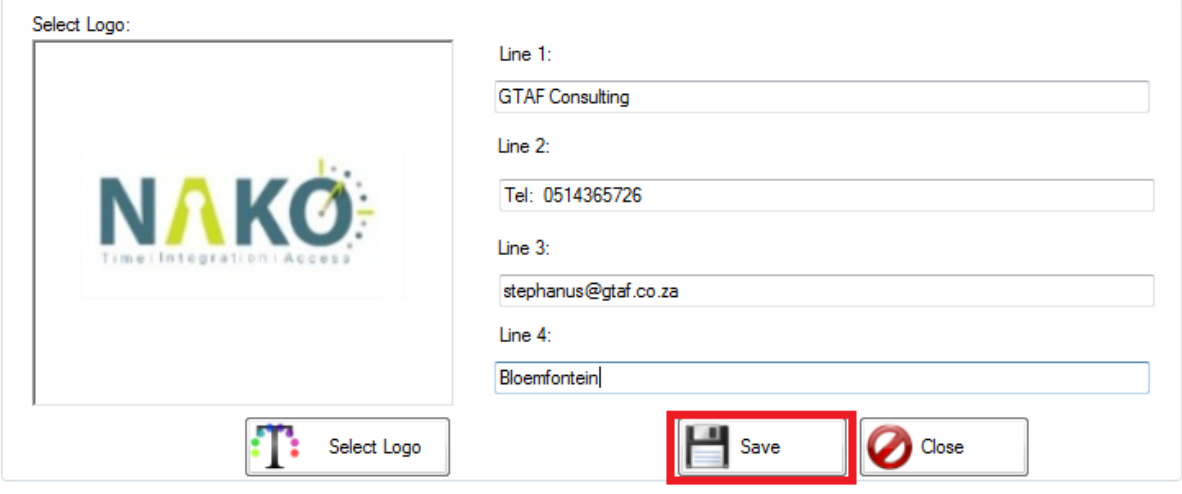

Click the save button when you are done.